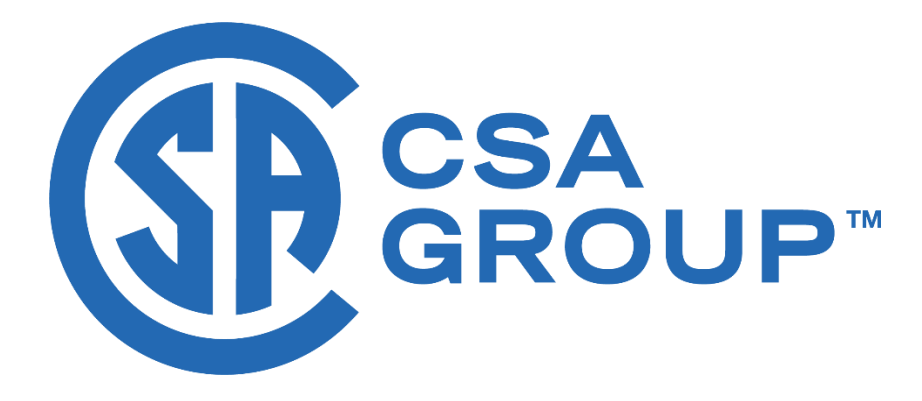

January 2019

# **RHFAC Registry FAQ Document** v1.0

# Page intentionally left blank

# **Contents**

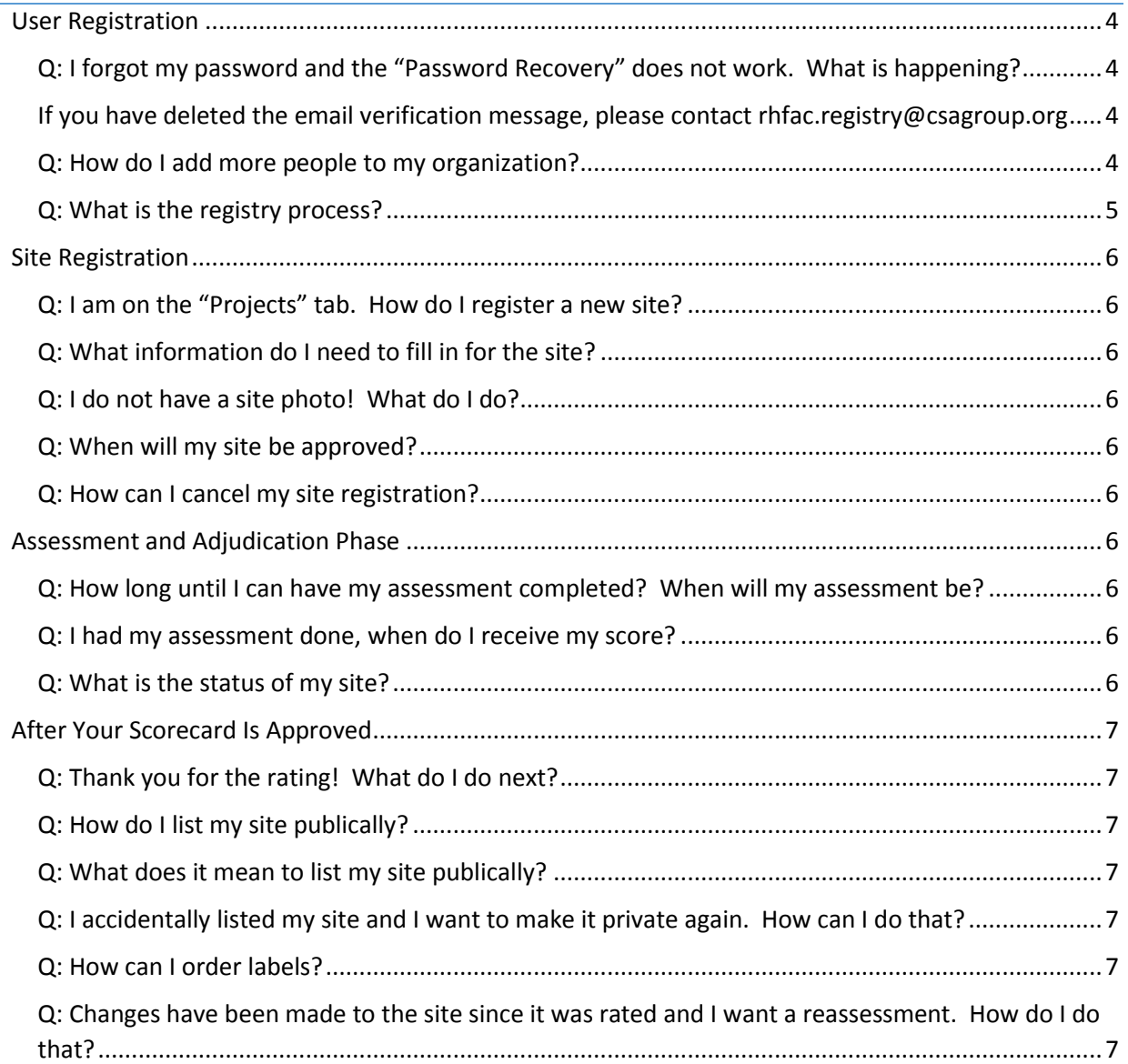

# <span id="page-3-0"></span>User Registration

#### <span id="page-3-1"></span>*Q: I forgot my password and the "Password Recovery" does not work. What is happening?*

You cannot retrieve your password because your account is not yet active. You have begun your registration but your account does not become active until the organization is approved by CSA or your request to join an existing organization is approved by the Organization's Primary Contact.

Find the initial email verification message from [rhfac.registry@csagroup.org](mailto:rhfac.registry@csagroup.org) and click on the link inside to continue and finish you registration.

<span id="page-3-2"></span>If you have deleted the email verification message, please contact [rhfac.registry@csagroup.org](mailto:rhfac.registry@csagroup.org)

#### <span id="page-3-3"></span>*Q: How do I add more people to my organization?*

During registration, a user has an option of joining an existing organization. If they select to join an existing organization, the Organization Primary Contact approves their registration.

Please see the User Guide for detailed instructions on how to join an existing organization.

#### <span id="page-4-0"></span>*Q: What is the registry process?*

Here is a workflow diagram to help you understand the various steps in the RHFAC Registry process;

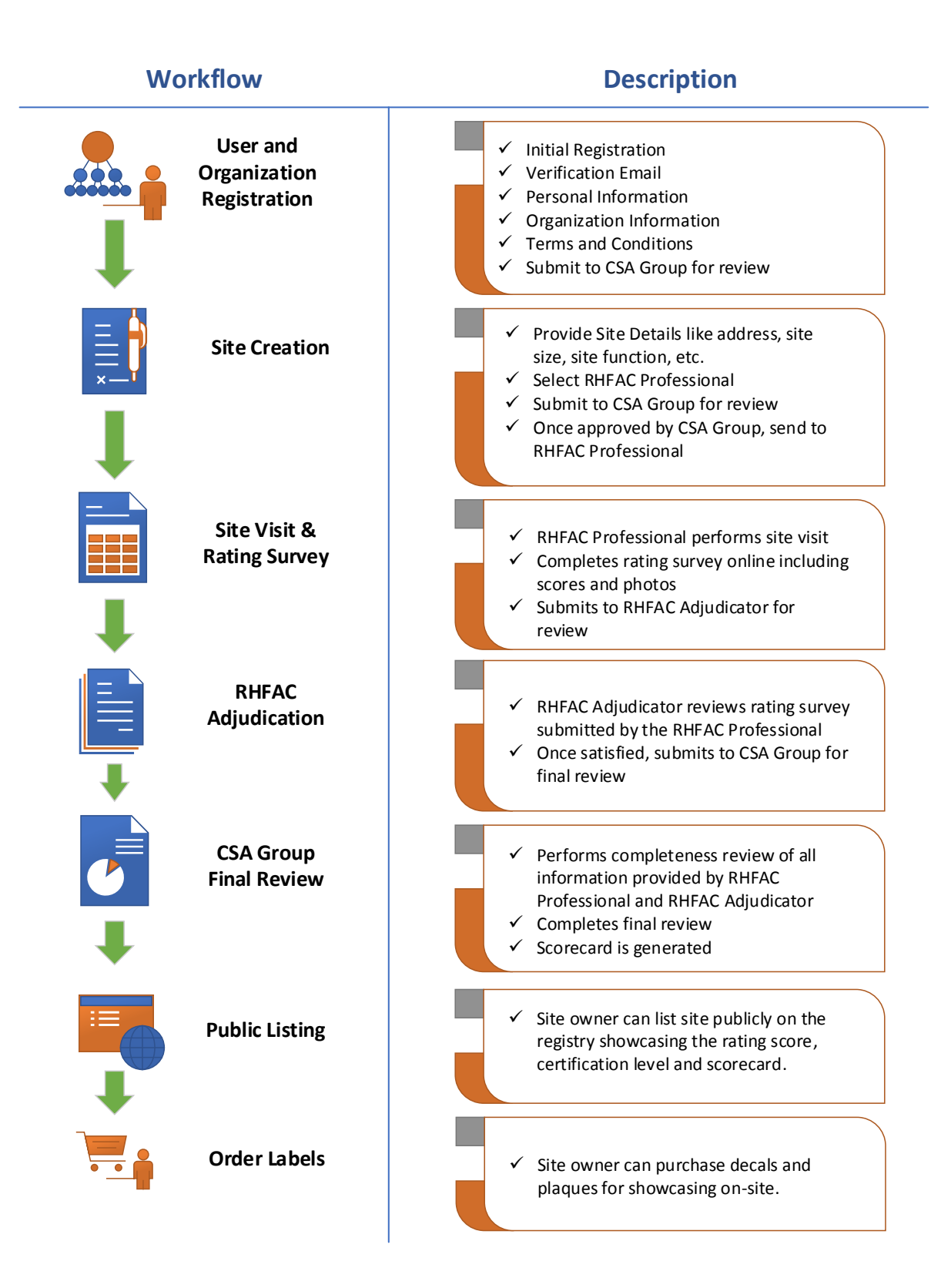

## <span id="page-5-0"></span>Site Registration

#### <span id="page-5-1"></span>*Q: I am on the "Projects" tab. How do I register a new site?*

On your dashboard, click on the "New Project" button. You cannot register a new site from the "Projects" tab. The "Projects" tab is for monitoring your active site projects.

For more detailed instructions, please see the User Guide.

#### <span id="page-5-2"></span>*Q: What information do I need to fill in for the site?*

Fill in the information of the building you registering to be assessed. This might be a duplication of your initial organization registration, but this allows for organizations for multiple sites to register all of their buildings on one account.

#### <span id="page-5-3"></span>*Q: I do not have a site photo! What do I do?*

If you do not have a site photo, a default photo will be used for the registry. If you would like to add a photo later, please send the photo to [rhfac.registry@csagroup.org.](mailto:rhfac.registry@csagroup.org)

#### <span id="page-5-4"></span>*Q: When will my site be approved?*

We aim to completed your site approval within 3 business days. If there is an issue with your registration, it will be rejected back to you with comment.

#### <span id="page-5-5"></span>*Q: How can I cancel my site registration?*

Please contact *rhfac.registry@csagroup.org* if you would like to cancel your Site. Cancellation fees may apply.

#### <span id="page-5-6"></span>Assessment and Adjudication Phase

#### <span id="page-5-7"></span>*Q: How long until I can have my assessment completed? When will my assessment be?*

Please contact your RHFAC Professional for this information. If you are unsure as to who your RHFAC professional is, please contact Rick Hansen foundation.

#### <span id="page-5-8"></span>*Q: I had my assessment done, when do I receive my score?*

Once your assessment is complete, it must be input into the registry website before its status changes. After the submission to the website, a Rick Hansen Foundation Accessibility Certification Adjudicator reviews it. Once the adjudicator is satisfied with the scoring, it will be forwarded to CSA Group for a final check. Once CSA Group reviews the survey, you will get an automated email you inviting you to review the results.

If you have concerns about your assessment timeline, please contact the Rick Hansen Foundation.

#### <span id="page-5-9"></span>*Q: What is the status of my site?*

You can check the status of your site from the "Projects" tab. If you enter a specific site by clicking its RHF registration number, you can see its action history.

# <span id="page-6-0"></span>After Your Scorecard Is Approved

#### <span id="page-6-1"></span>*Q: Thank you for the rating! What do I do next?*

All actions following an approved scorecard are optional.

If the site has received a Certified or Certified Gold rating, it can be listed publically and a label and plaque can be ordered for display. Non-certified sites cannot be listed publically. Please see the User Guide for instructions on listing your site publically.

If you are interested in government grants involving the RHFAC Registry program, please contact the Rick Hansen Foundation with your questions.

#### <span id="page-6-2"></span>*Q: How do I list my site publically?*

Please see the User Guide for instructions on listing your site publically.

#### <span id="page-6-3"></span>*Q: What does it mean to list my site publically?*

If you list your site publically, it will be shown on the "Registered Sites" page. Anyone from the public can view the listings, site details, and organization details.

Non-certified sites cannot be listed publically.

#### <span id="page-6-4"></span>*Q: I accidentally listed my site and I want to make it private again. How can I do that?*

Please contact [rhfac.registry@csagroup.org](mailto:rhfac.registry@csagroup.org) if you would like to delist your site.

#### <span id="page-6-5"></span>*Q: How can I order labels?*

You can only order a label for a site that is publically listed. Please see the User Guide for instructions on how to order labels.

## <span id="page-6-6"></span>*Q: Changes have been made to the site since it was rated and I want a reassessment. How do I do that?*

Please contact [rhfac.registry@csagroup.org](mailto:rhfac.registry@csagroup.org) if you wish to have your site reassessed.